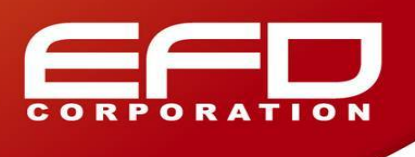

FloTHERM 物件參數設定頁面消失該如何處理?

DefaultSI - Project Manager FloVENT 10.1 Project Edit View Geometry Model Setup Grid Solve Window Vie 嚼  $\sim$  11 喝  $\mathbb{R}$   $\uparrow$   $\uparrow$ Н 63 曲 **IP** m  $\boldsymbol{c}$  $\mathcal{L}_{\mathbf{p}}(\mathcal{L}_{\mathbf{p}}|\mathcal{L}_{\mathbf{p}}|\mathcal{L}_{\mathbf{p}})$ Model Setup Model Solver Control 6 DefaultSI <sup>⊞</sup> <sup>System</sup> ◈ **E-** Pet Root Assembly Cuboid ♦ Cuboid:1 Cuboid:2 Cuboid:3 ♦ Cuboid:4 ♦ Cuboid<sup>3</sup> ve  $\overline{\nabla} \overline{\mathcal{O}}$ 12, 12, 12 雅 ŧ #? 睡 ¥ O orona  $\mathscr{D}% _{k}^{(n)}\left( t\right)$ ¥ Title: Default Project with SI Units ||Solution Directory: D:\Solution\FV 10\ |||Number

**問題:**為何有時候在使用 FloTHERM 時出現以下畫面,點選物件後,下方卻無法顯示參數輸入畫面?

**回答:**這是因為在使用視窗大小調整的時候,不小心將 Property Table 縮小到下方的原因,如下圖:

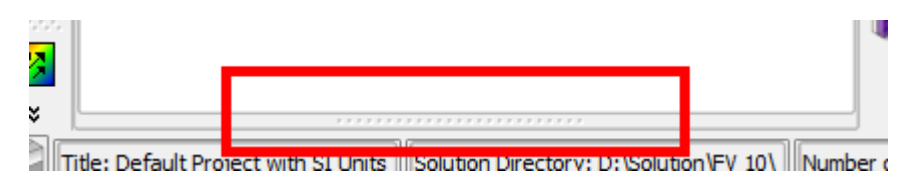

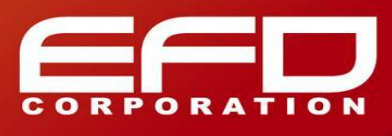

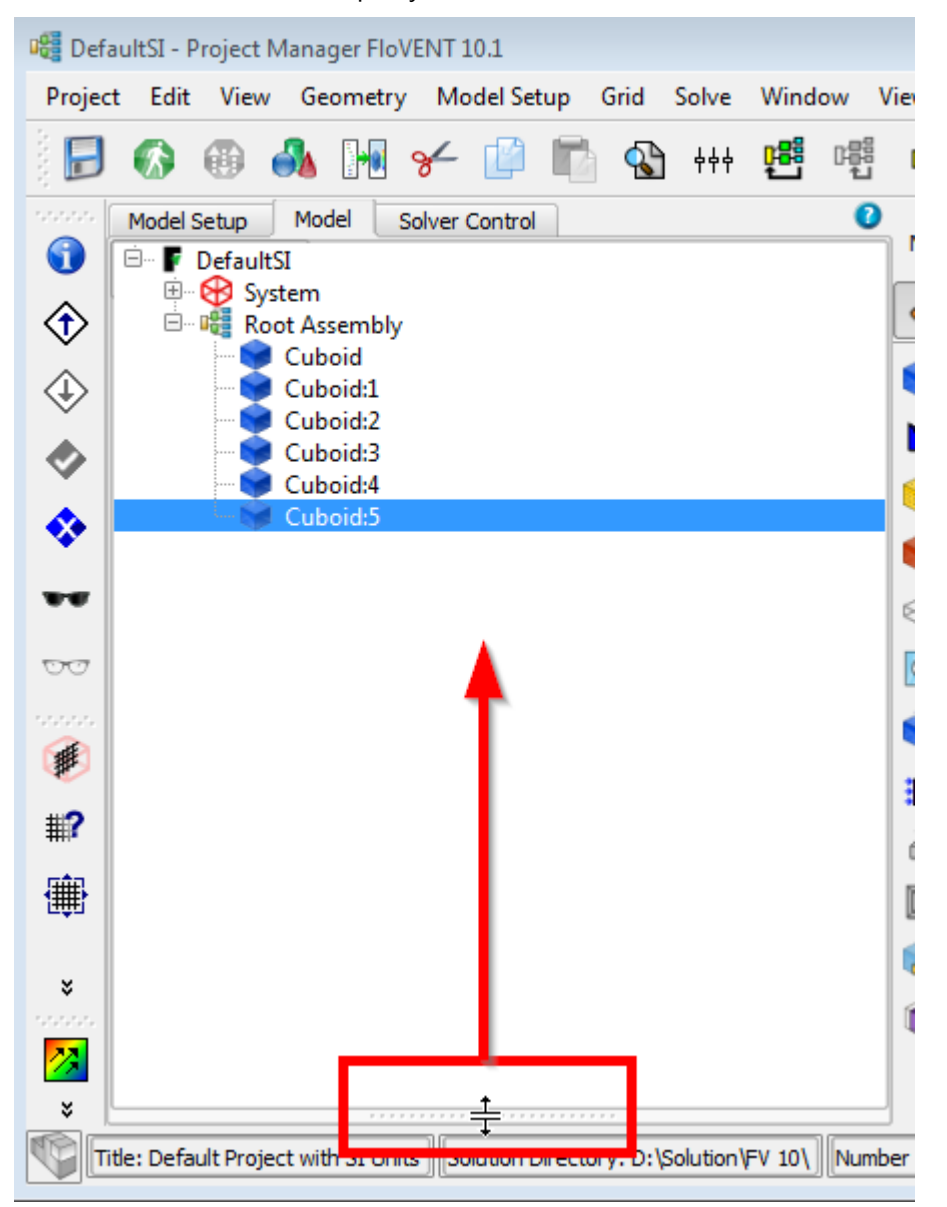

只需要透過滑鼠將下方的 Property Table 在往上托拉即可恢復,如下圖:

若您有軟體使用上的問題,歡迎與我們聯繫(02-87724131)或寫信至技術服務信箱 Support@efd.com.tw.